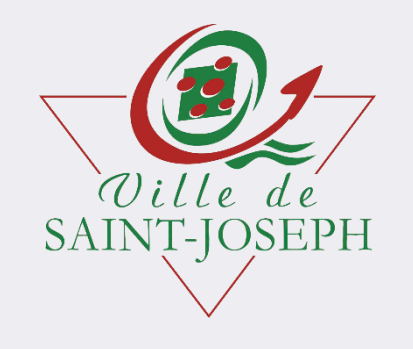

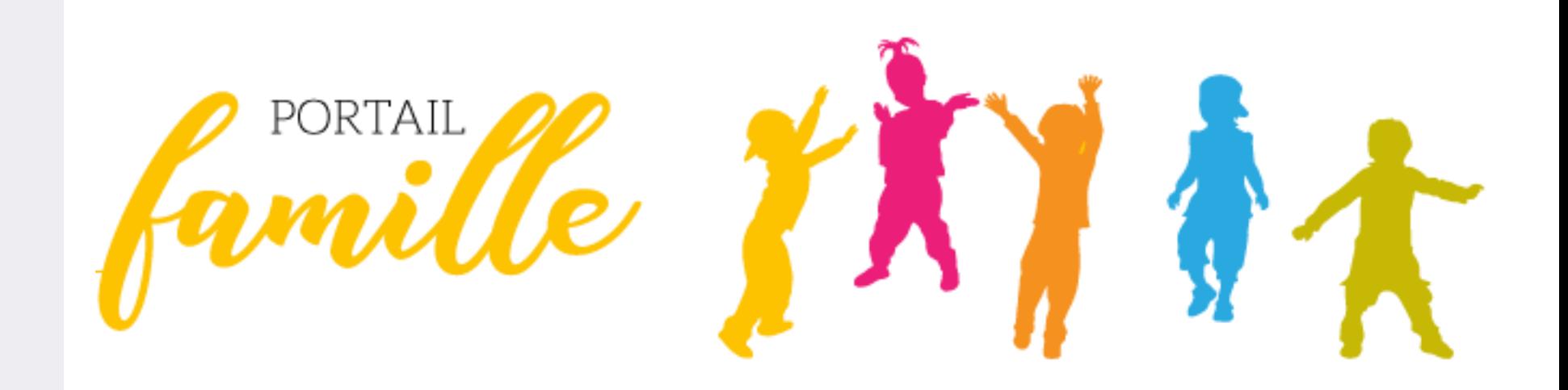

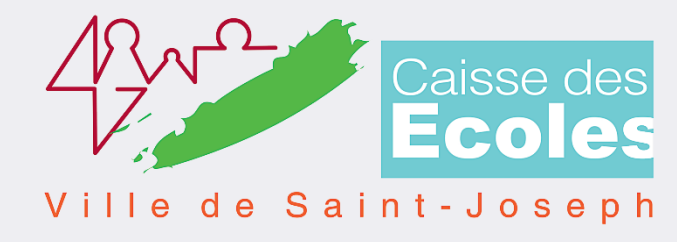

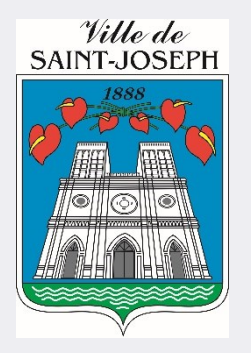

### **Guide utilisateur** de la Ville de SAINT-JOSEPH

### **Sommaire**

- 1. Tableau de bord du Portail Famille
- 2. Les démarches en ligne
- 3. Naviguer sur le Portail Famille
- 4. Zoom sur le paiement de la cantine et activités périscolaires
- 5. Zoom sur la démarche d'inscription scolaire
- 6. Zoom sur la réservation d'une activité
- 7. Zoom sur l'annulation des réservations

# 1. Tableau de bord du Portail Famille

#### **Menu « Mon foyer »** Retrouvez ici vos informations et

Retrouvez ici vos informations e<br>les informations sur vos enfants

- **« Mo** p<br>**A**<br>**A**<br>Re **Accueil Portail Famille en** page d'accueil du Portail **u**  Famille Cliquez ici pour revenir à la
- **Accueil Portail Famill<br>Retrouvez ici le guide Accueil Portail Famille**

d<sup>i</sup><br>ai<br>p d'<br>aii<br>pa Retrouvez ici le guide<br>d'utilisation du Portail Famille, **u**  ainsi que des actualités **« Mo** partagées par votre ville

Je paye mes factures

Retrouvez ici vos factures en attente de paiement

- Démarches à compléter Retrouvez ici les démarches que vous avez enregistrées et les démarches que les services de la ville vous demandent de compléter
- J'effectue une démarche Liste des démarches en ligne que vous pouvez effectuer sur votre Portail Famille

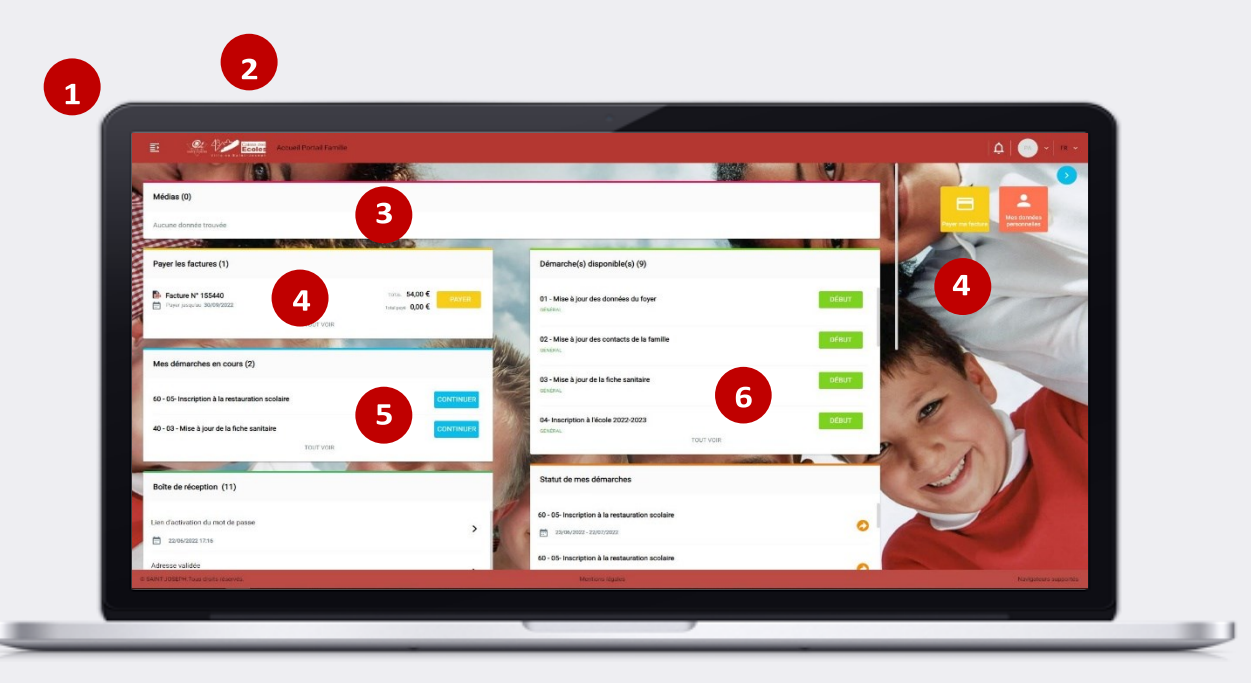

# 1 Tableau de bord du Portail Famille

#### **Messagerie / Notifications** Retrouvez ici vos différents échanges avec les services de la ville

#### **Statut de mes démarches**   $\mathbf{8}$ **transmises aux services de la ville**

- Démarche transmise à la ville, en attente de validation
- Démarche validée

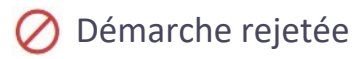

#### **Attestation d'inscription** Retrouvez ici vos différentes attestations d'inscription

scolaire et périscolaire

#### **Mes documents 10**

Liste de mes documents téléchargés et transmis à la ville

#### **11** Mes données personnelles

Permet de modifier votre mail et/ou mot de passe, et de consulter vos informations personnelles

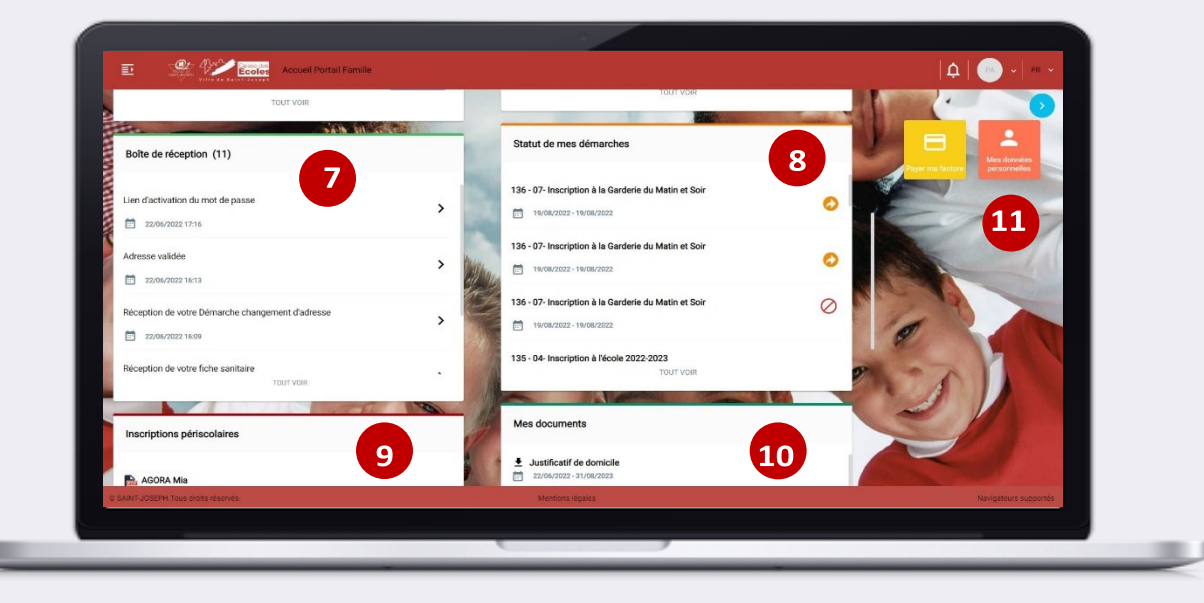

## **2. Les démarches en ligne**

La plupart des démarches que vous pouvez réaliser sur le portail famille sont soumises à la validation des services de la ville de SAINT-JOSEPH. À la fin de votre démarche, vous recevrez un mail automatique vous informant de la prise en compte de votre demande. La ville de SAINT-JOSEPH traitera votre demande dans les meilleurs délais.

### **Mise à jour des données du foyer**

Vous permet de :

- Mettre à jour vos informations (adresse, téléphone, statut marital, …)
- Mettre à jour les informations de vos enfants ou déclarer un nouvel enfant
- Renseigner obligatoirement si vous être allocataire CAF\* ou non
- \* Fournir attestation quotient familial

### **Mise à jour des Mettre à jour contacts de la famille**

Vous permet de :

• Déclarer ou mettre à jour les contacts de la famille Ajouter ou modifier les justificatifs de la famille.

Vous permet de saisir ou mettre à jour les informations sanitaires\* et les justificatifs\*\* de vos enfants afin de les inscrire à des activités périscolaires ou extrascolaires.

**la fiche santé de mon enfant**

\* Régime alimentaire, médecin traitant, vaccins, maladies contractées, numéro d'assurance, …)

\*\* Attestation d'assurance, carnet de

vaccination, …

### **Inscription à l'école**

Vous permet d'inscrire (si vous habitez à SAINT-JOSEPH) vos enfants de 3 ans et + à l'école publique de la ville de SAINT-JOSEPH correspondant à votre périmètre scolaire (prise en compte de votre lieu de domicile).

Les demandes hors commune font l'objet d'une dérogation

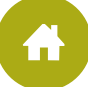

# **2. Les démarches en ligne**

### **Inscription à la restauration scolaire**

Vous permet d'inscrire vos enfants à la restauration scolaire de leur école.

### **Inscription à l'accueil du Mercredi**

Vous permet d'inscrire votre enfant à une ou plusieurs activités périscolaires proposées par la ville

(Accueil du Mercredi, …).

Veuillez-vous munir de votre dernière attestation de quotient familial du mois **d'Octobre de l'année N-1**.

### **Inscription à la garderie Matin et Soir**

Vous permet d'inscrire vos enfants aux activités dites « périscolaires ».

Si vos enfants sont inscrits dans une école publique de la ville de SAINT-JOSEPH, vous pouvez les inscrire à la garderie.

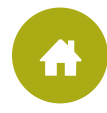

# **2. Les démarches en ligne**

#### **Je déclare Un changement d'adresse**

Vous permet de faire un changement d'adresse.

### **Je dépose**

#### **Une pièce justificative**

Vous permet de déposer des pièces justificatives pour toutes démarches en cours

### Je n'ai pas encore de compte sur le Portail Famille : quelles démarches puis-je réaliser?

Je me rends sur [https://stjoseph972.agoraplus.fr/agora/pck\\_home.home\\_view#](https://stjoseph972.agoraplus.fr/agora/pck_home.home_view)[,](https://portalssl.agoraplus.fr/ville-hem/pck_home.home_view) clique sur le bouton « Créer un compte famille », et renseigne les informations demandées. Une fois que j'ai reçu un email de confirmation de création de mon compte, je peux me connecter sur le Portail Famille

### J'ai un compte sur le Portail Famille : quelles démarches puis-je réaliser ?

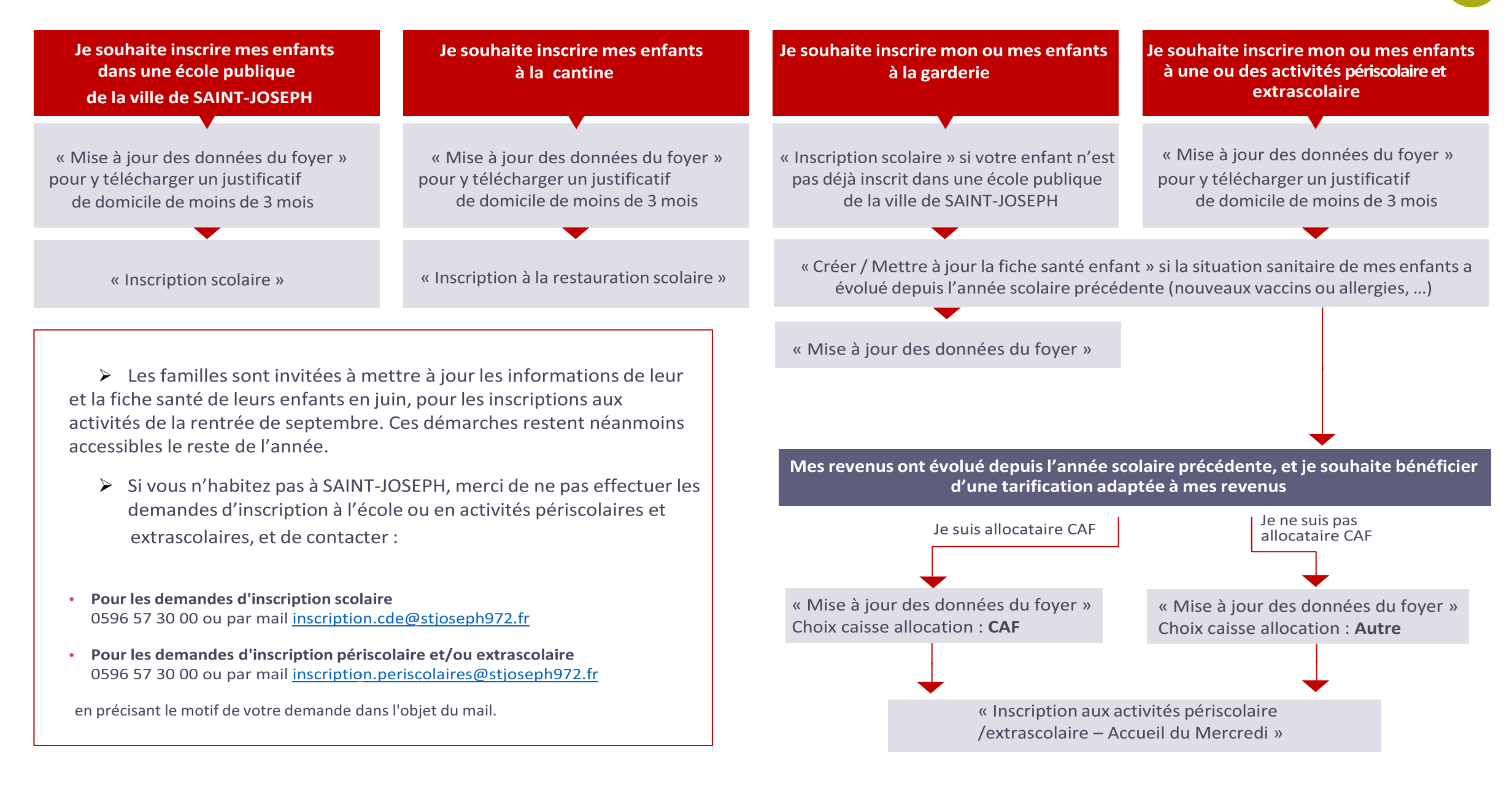

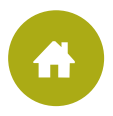

# **3. Naviguer sur le Portail Famille**

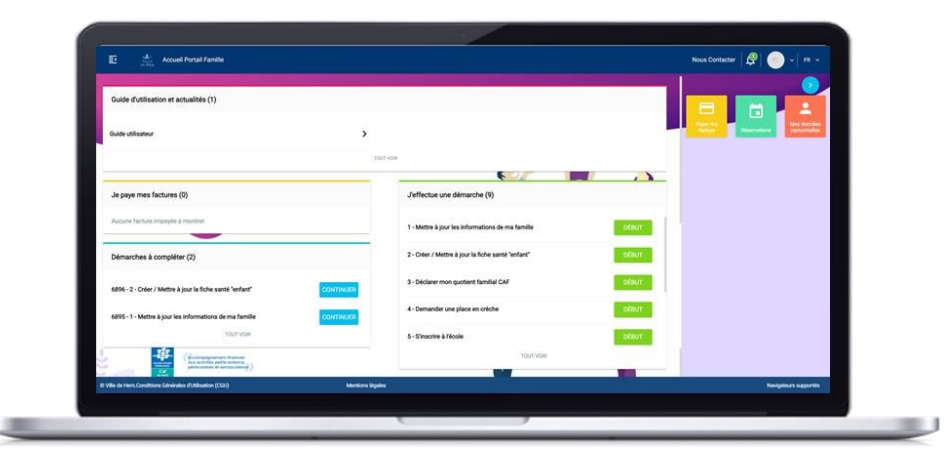

Le Portail Famille est accessible depuis votre ordinateur, mais également depuis votre smartphone ou tablette (Apple et Android).

Pour un confort de navigation optimal, nous vous conseillons d'utiliser l'un des navigateurs suivants : Chrome, Firefox, Edge ou Safari.

### **Dans les démarches en ligne**

- Les champs marqués d'un point bleu sont obligatoires pour passer à la page suivante
- Lorsque vous mettez à jour votre dossier famille, certaines informations ne sont pas modifiables (date et ville de naissance par exemple). Si vous rencontrez un problème avec l'une de ces informations, vous pouvez contacter la régie par mail à [regie.cde@stjoseph972.fr](mailto:regie.cde@stjoseph972.fr) .
- Dans certaines démarches, vous serez invités à saisir des justificatifs.

### **Au sujet des justificatifs**

- La taille maximale des justificatifs est de 5 MO
- Les formats autorisés sont : PDF, JPEG ou PNG
- Vous pouvez saisir vos justificatifs depuis un ordinateur en ajoutant une pièce jointe, ou bien depuis un smartphone ou une tablette en prenant directement une photo du justificatif (attention cependant à ce que la photo soit de bonne qualité)
- Vous pouvez cliquer sur le bouton o pour visualiser un document saisi
- Vous pouvez cliquer sur le bouton  $\Box$  pour supprimer un document

# **3. Naviguer sur le Portail Famille**

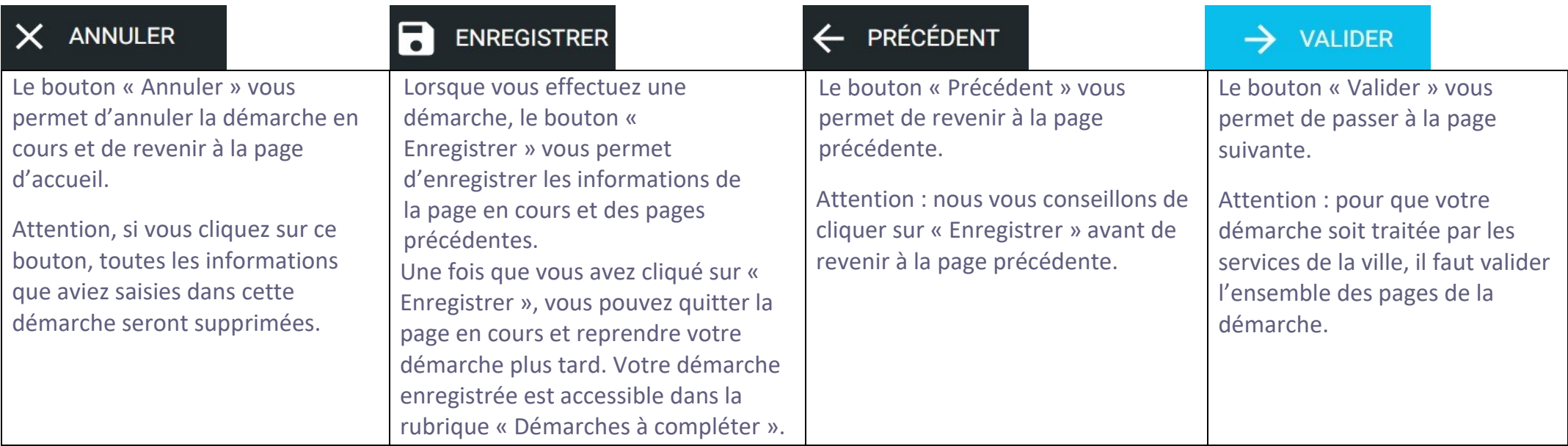

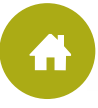

# **3. Naviguer sur le Portail Famille**

Comment savoir que ma démarche a bien été prise en compte par les services de la ville ? Lorsque vous aurez terminé votre démarche :

- Vous recevrez un mail automatique vous confirmant que votre demande va être traitée prochainement par les services de la ville
- Vous pourrez retrouver votre démarche dans la rubrique « statut de mes démarches » transmises aux services de la ville depuis la page d'accueil de votre portail.

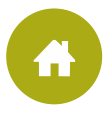

### **4. Zoom sur le paiement de la cantine et des activités**

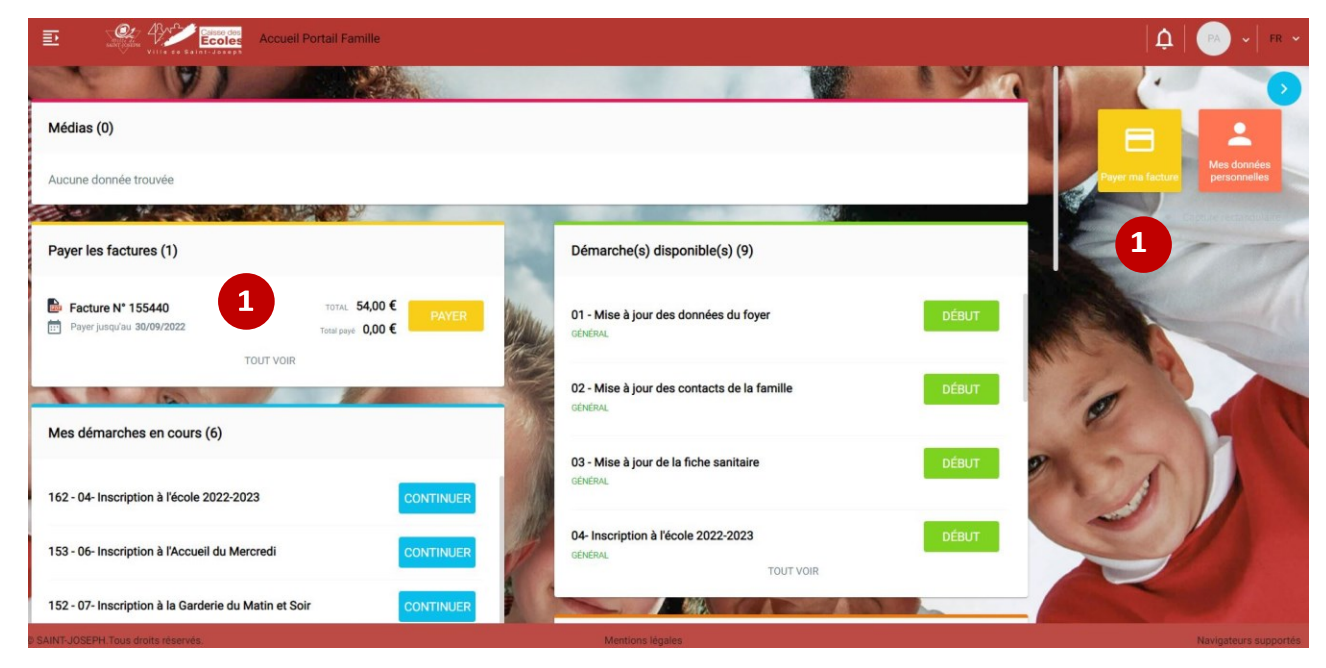

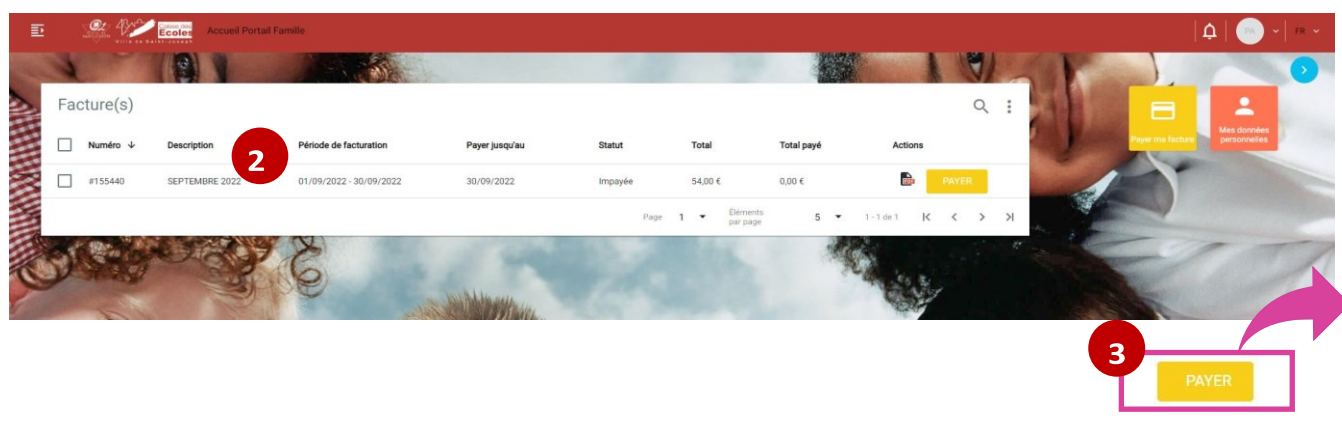

- Vous avez le choix d'utiliser cette fenêtre ou le bouton  $\overline{1}$ payer ma facture :
- Vous visualisez la liste de vos factures avec le détail en  $2.$ ouvrant le fichier PDF
- $3.$ Cliquer sur le bouton payer et valider
- Une fenêtre s'ouvre, cliquer sur le bouton « Payer par carte  $4.$ bancaire »

Une autre fenêtre s'ouvre, vous aller être redirigé vers le service de paiement par carte puis se laisser guider

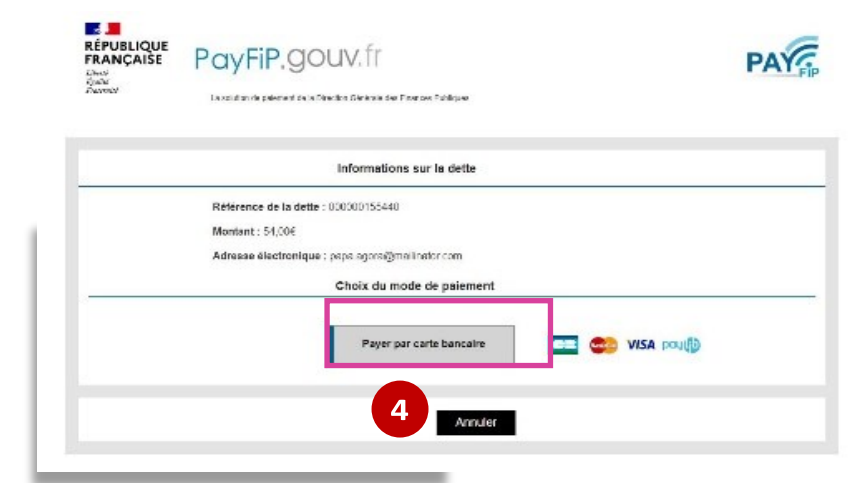

## **5. Zoom**

### **sur la demande d'inscription scolaire**

- **1.** Faire la démarche « mise à jour des données du foyer » et vérifier que vous avez bien les champs bien renseigner afin que le périmètre scolaire reconnaisse votre adresse pour l'affectation de l'école.
- **2.** Préciser bien le type de voie et les champs suivant le nom de la rue ou voie etc….
- **3.** Dans le complément d'adresse.

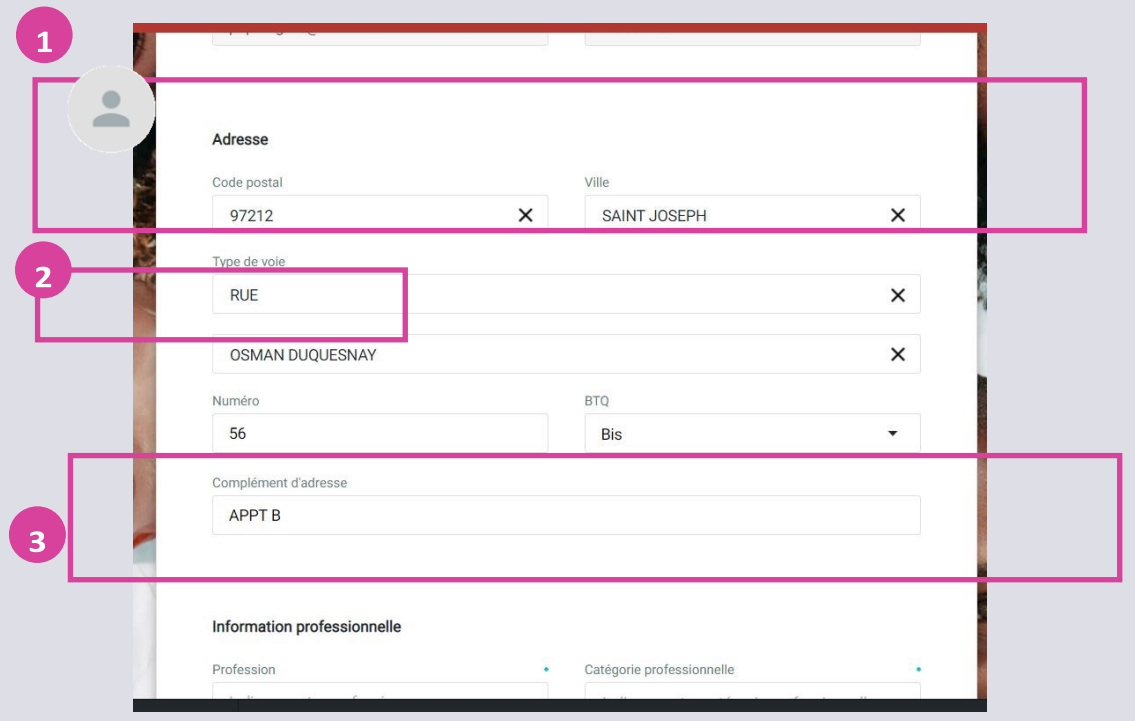

Développement de l'usage du numérique des écoles Caisses des Ecoles de SAINT-JOSEPH Ville de SAINT-JOSEPH

### **6. Zoom réservation d'une activité**

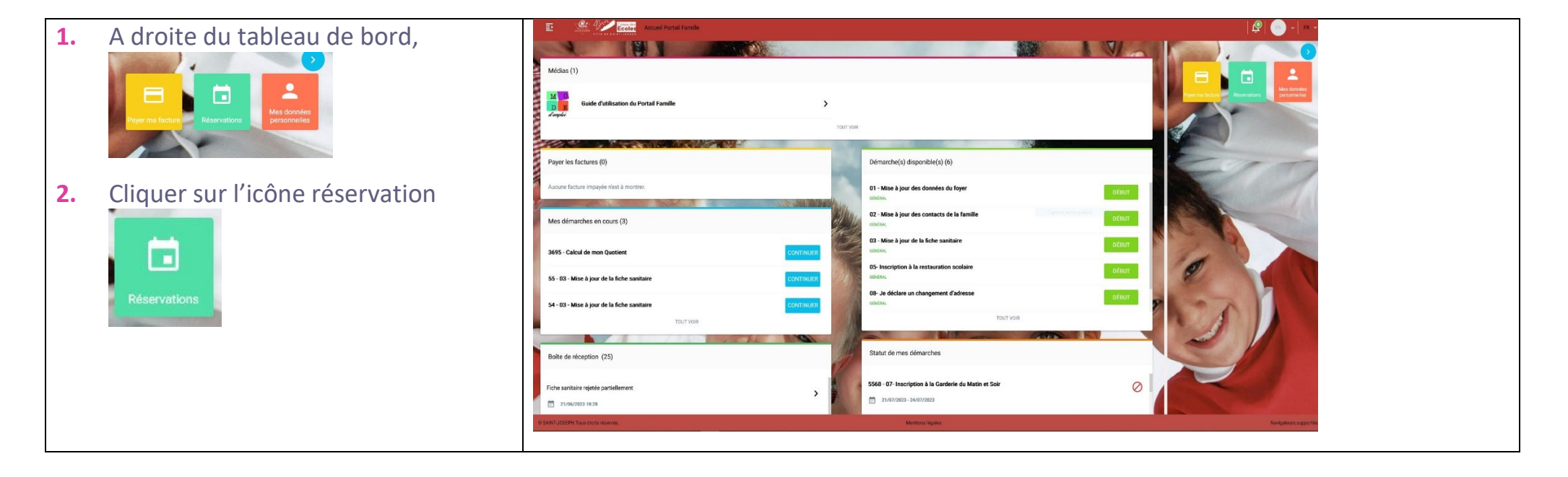

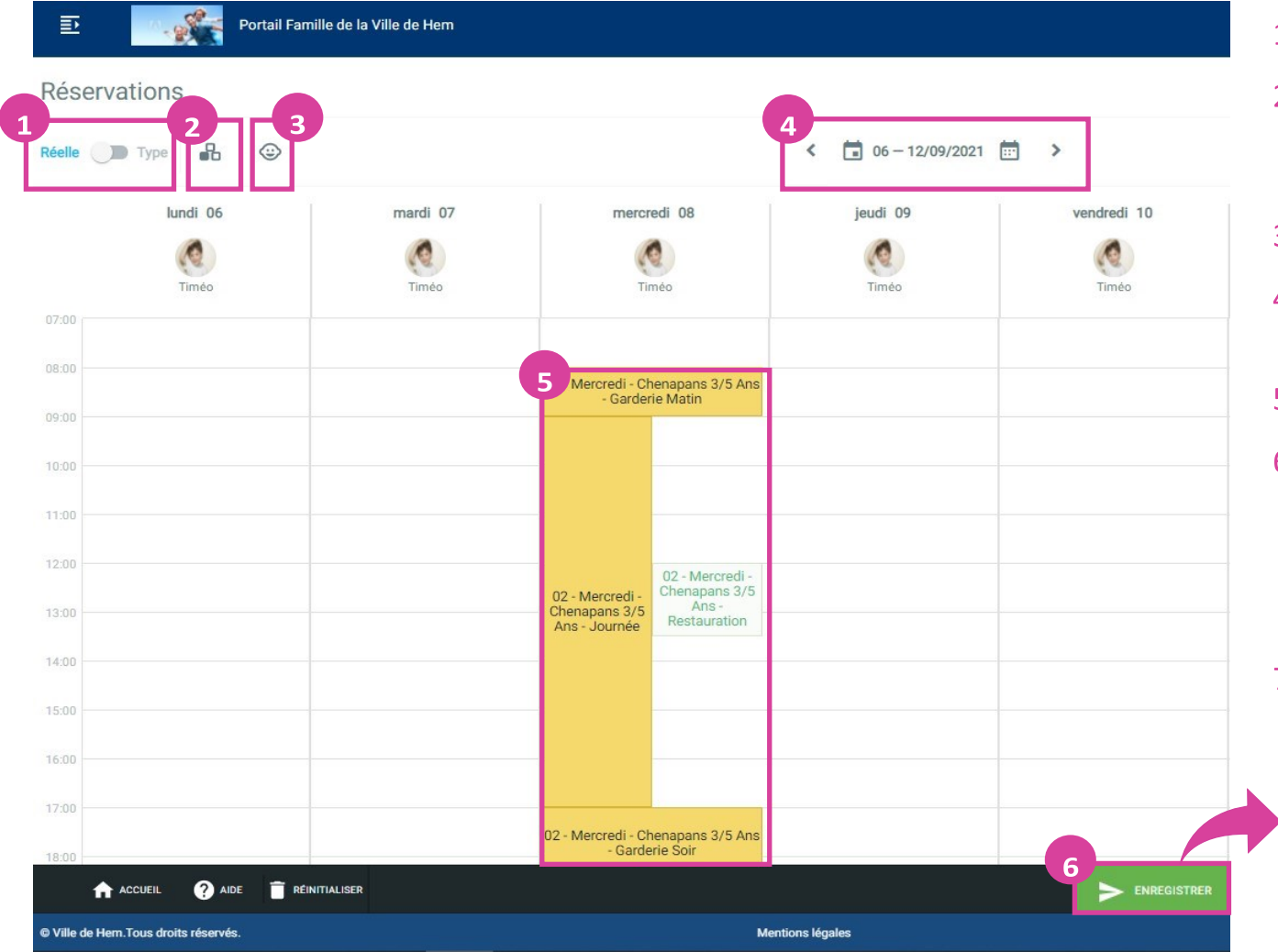

- Passer en semaine réelle ou en semaine type  $1.$
- Filtrer les activités à afficher sur le calendrier (par défaut, le  $2.$ calendrier s'ouvre sur toutes les activités extrascolaires pour lesquelles vous avez effectué une inscription)
- Filtrer les enfants à afficher sur le calendrier  $3.$
- Choisir la période à afficher (par défaut, l'agenda s'ouvre sur la  $\mathbf{4}$ . semaine en cours
- Sélectionner les créneaux d'activités à réserver 5.
- Cliquer sur «Enregistrer». A partir du moment où vous avez 6. cliqué sur « Enregistrer », les créneaux sélectionnés sont pré réservés.

÷

 $7.$ Attention, une fois réservés et payés, les créneaux d'activités ne sont plus annulables sur le portail.

### 7. Zoom **sur l'annulation d'une réservation**

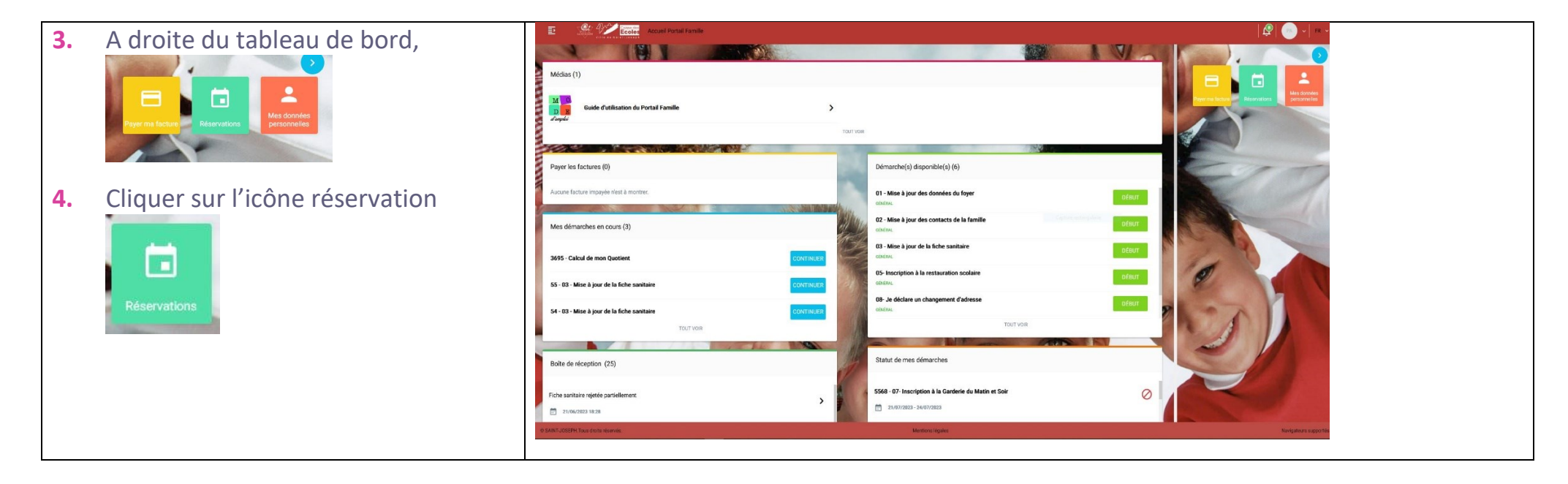

#### **5.** Vous avez :

Réelle : Pour semaine réelle par défaut

Par défaut, un calendrier s'ouvre sur toutes les activités auxquelles vos enfants sont inscrits.

Les réservations ont un fond vert avec une inscription en noir

Vous pouvez, sur cette même page, annuler pour toutes vos activités pour tous vos enfants.

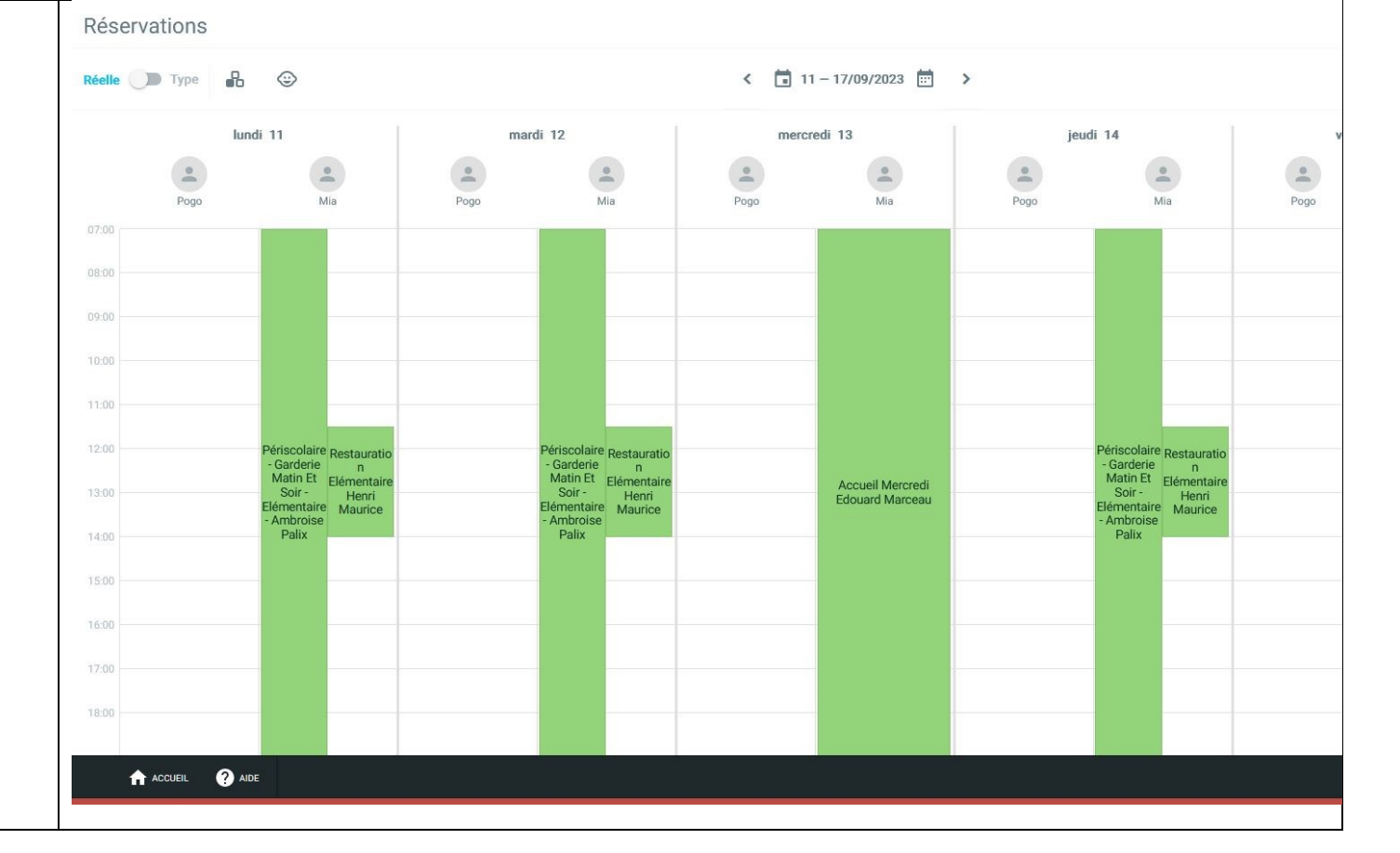

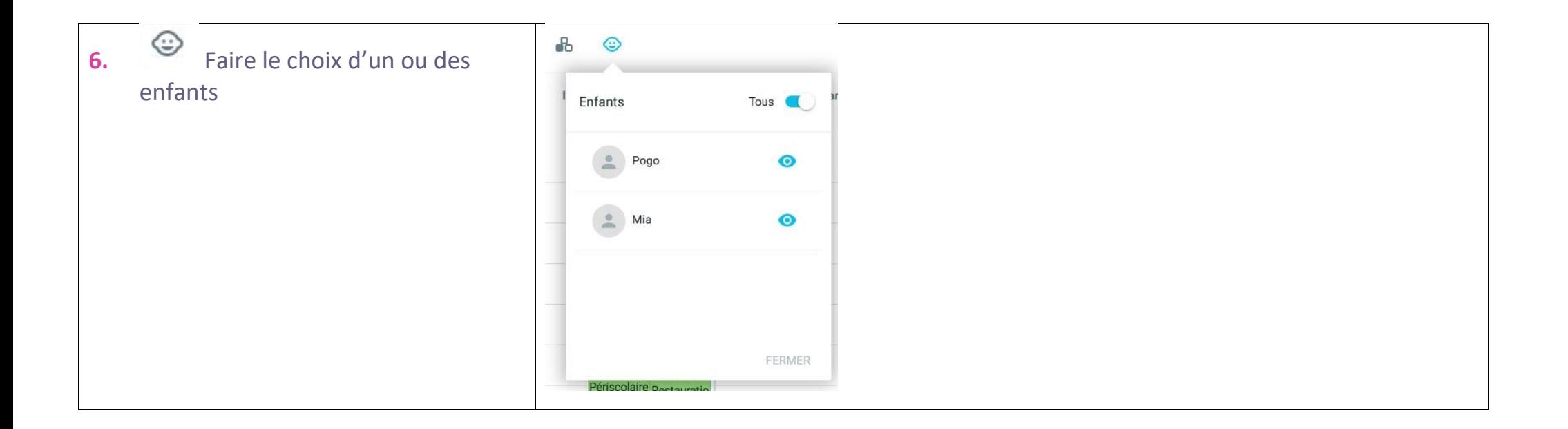

- **7.** On peut selectionner une ou plusieurs activités en même te
- **8.** Cliquer sur l'activité à annuler suivant les délais d'annulation en vigeur :
- Garderie matin et soir : 1 moi
- Accueil du mercredi : 7 jours
- Restauration scolaire (materne élémentaire) : 7 jours
- $\Delta$  Pour annuler la ou les sélections **RÉINITIALISER**

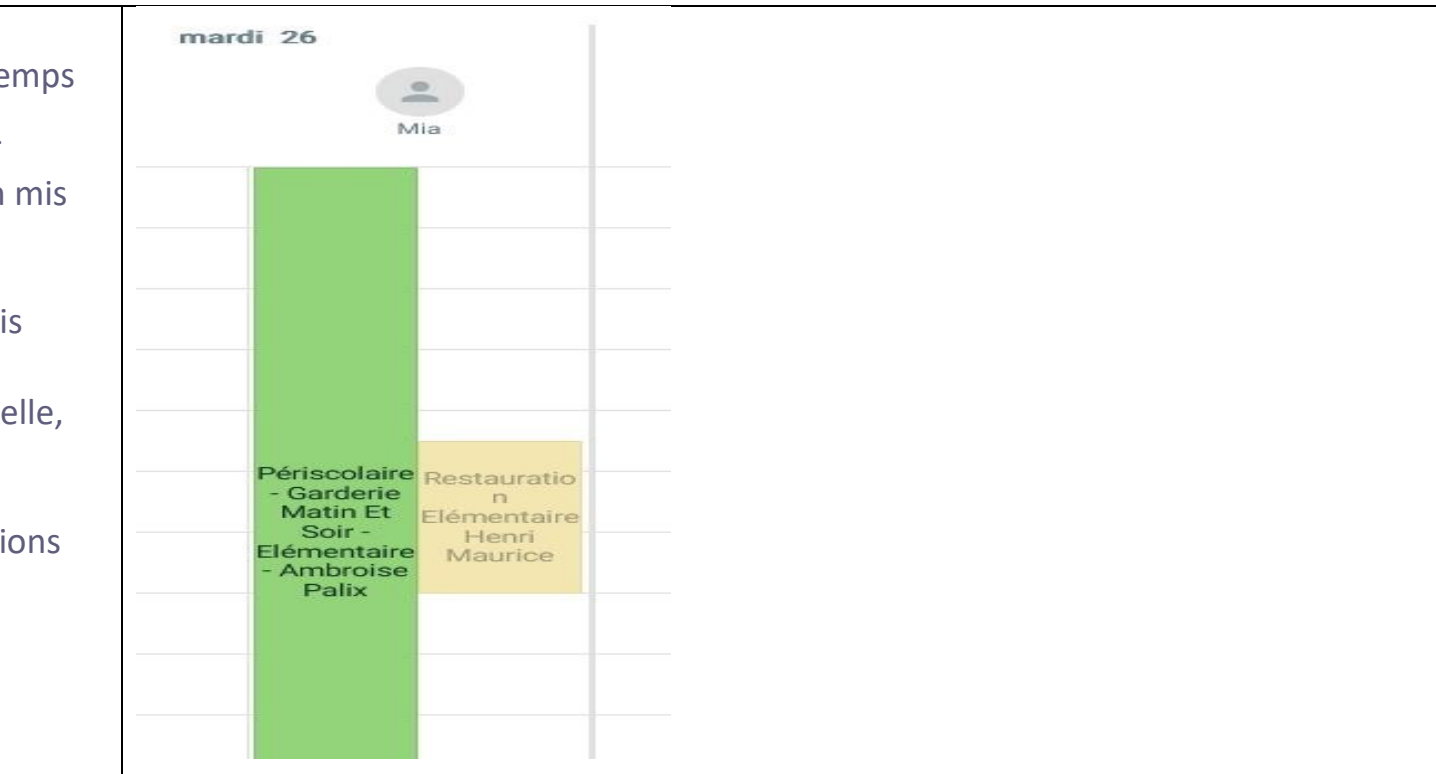

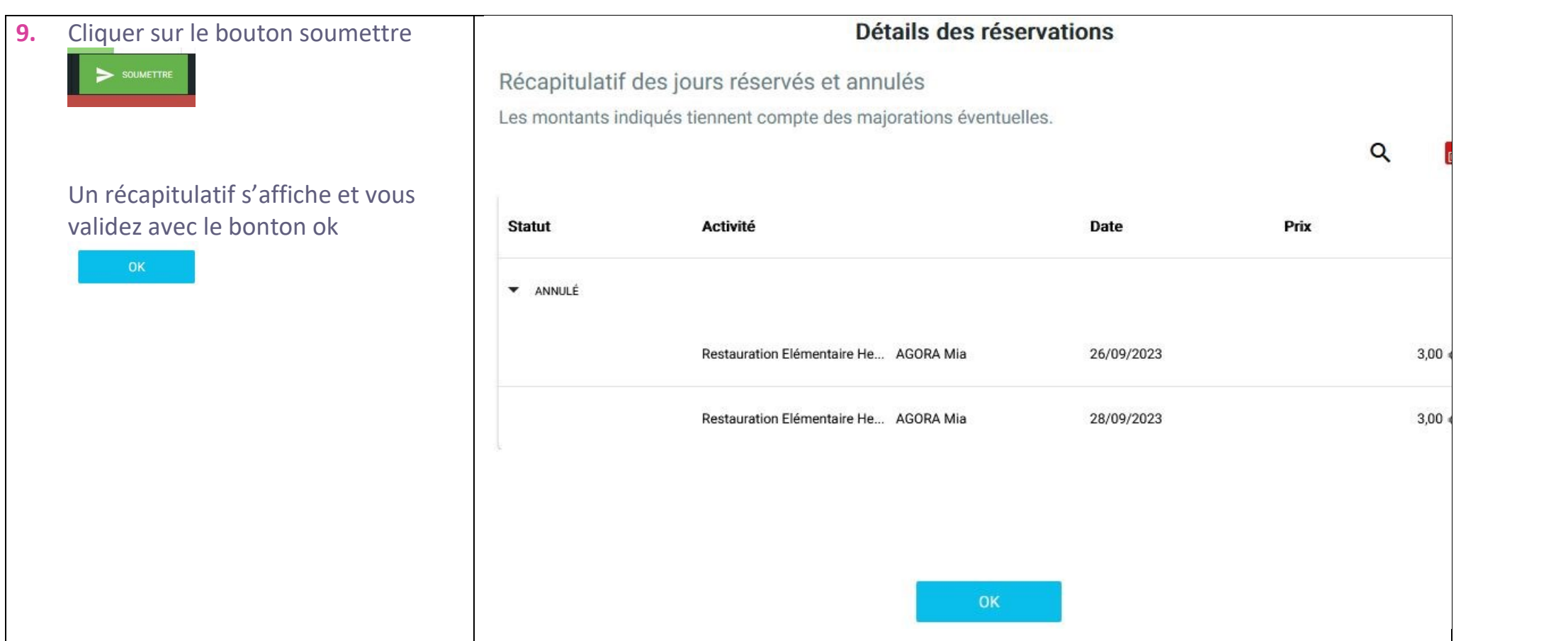

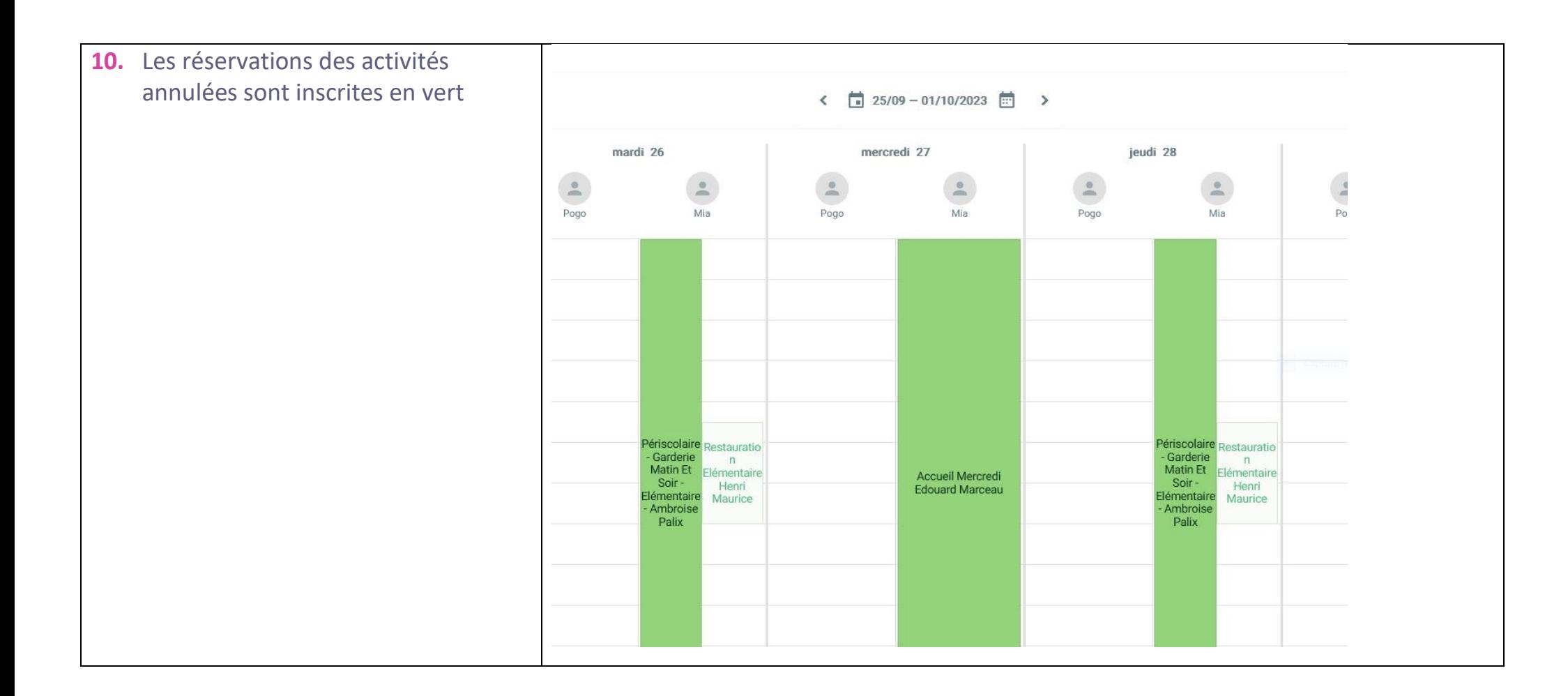